## **Quick Guide for iThenticate**

To login to iThenticate first click on the *Login* button at www.iThenticate.com.

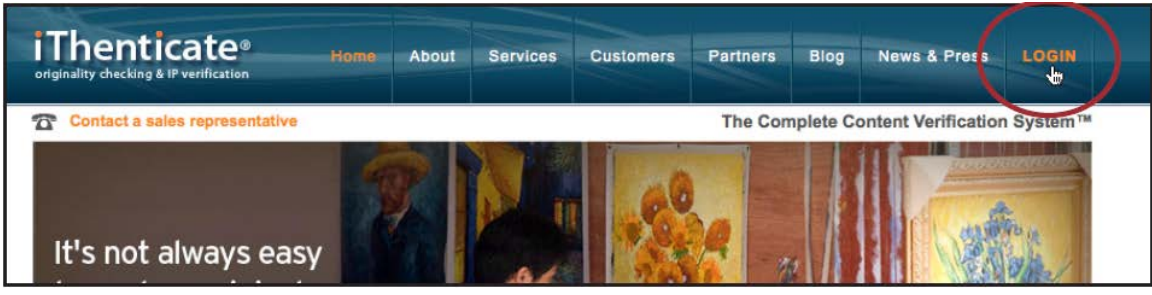

In order to get a user and password for Ithenticate, please send request to this email - [library@weizmann.ac.il](mailto:library@weizmann.ac.il)

Insert the username and the password into the appropriate fields and click the *Log In* button.

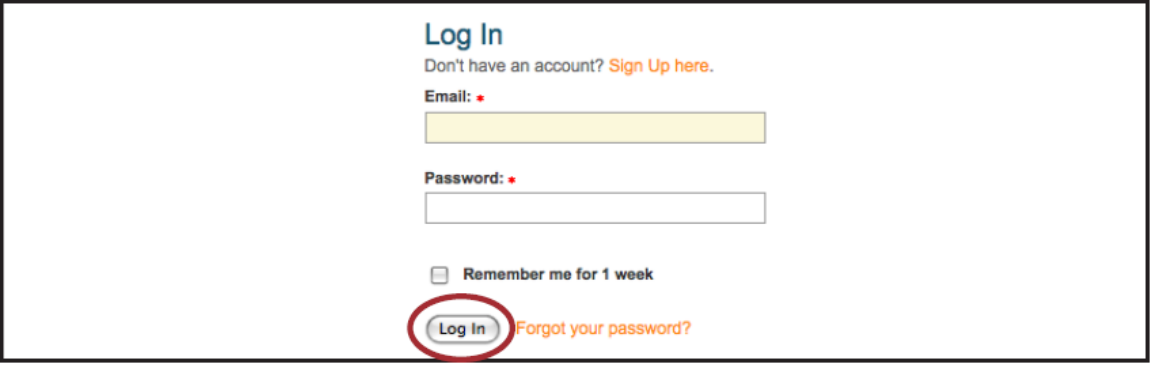

Once logged in, you will see the iThenticate homepage.

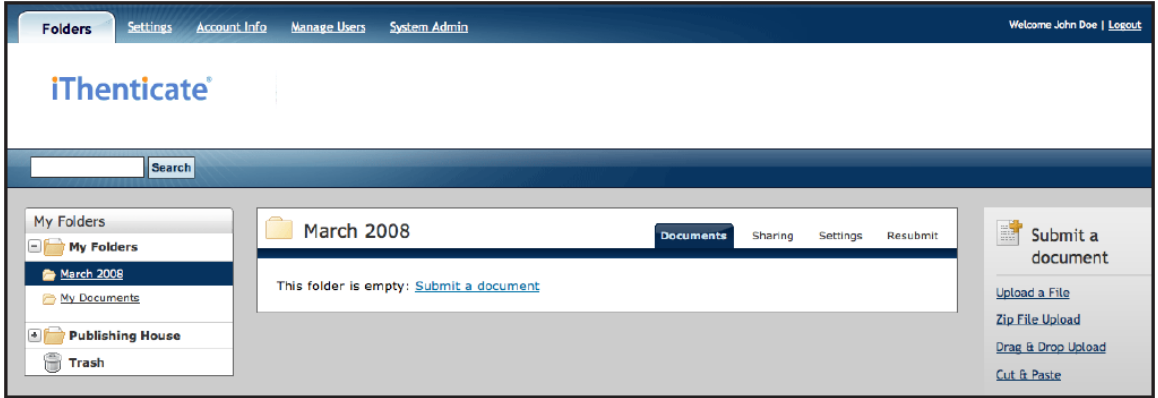

The "upload a file" submission option allows the user to submit a document from a variety of document types.

1. In the Info/Action column under Submit a document click on the *Upload a File* link

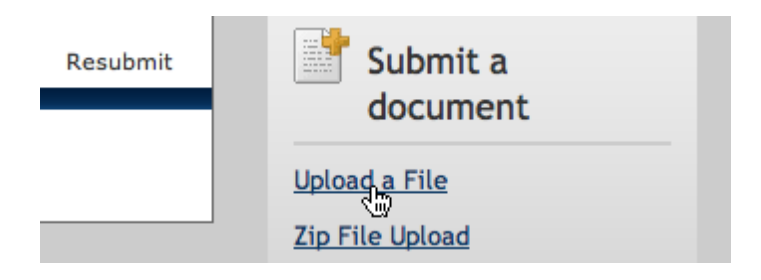

2. (Optional) The document will be uploaded to whichever folder was selected before clicking on the Upload a File link. The user does have the option to upload the document to a different folder by using the *Upload to folder:* pull-down menu

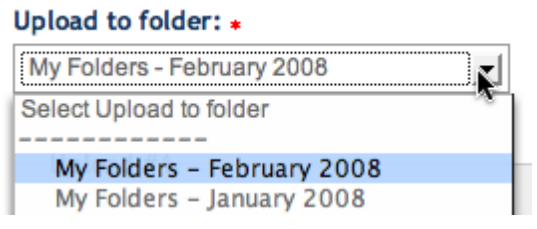

3. (Optional) Enter information for the following fields: What is the document title, What is the author's first name, What is the author's last name.

**Note**: If no title has been entered, iThenticate will automatically use the uploaded document's title for the title of the document

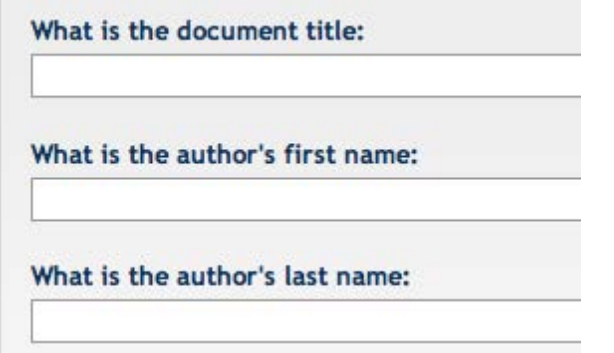

4. Click the *Browse* button and locate the document to upload

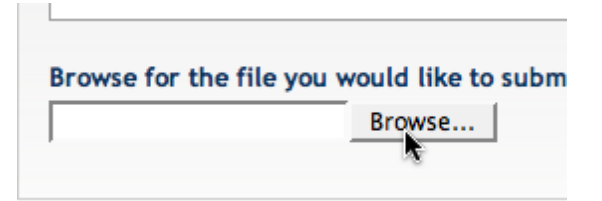

5. Click the *Upload* button to upload the selected document/s. Click the Cancel link to cancel the upload

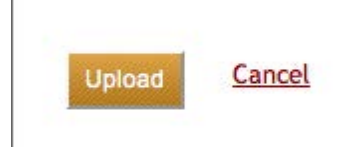

## **Note:**

iThenticate currently accepts the following file types for document upload:

- Microsoft Word® (DOC and DOCX)
- Word XML
- Plain Text (TXT)
- Adobe PostScript®
- Portable Document Format (PDF)
- HTML
- Corel WordPerfect® (WPD)
- Rich Text Format (RTF)

The file size may not exceed 20 MB. Files of larger size may be reduced in size by removal of non-text content. Files that are password protected, encrypted, hidden, system files, or read only files cannot be uploaded or submitted to iThenticate.

## **Viewing Reports**

iThenticate Reports provide an overall similarity index for each submission.

To view a Report click on the folder that the document was submitted to and then click on the similarity index icon under the Report column.

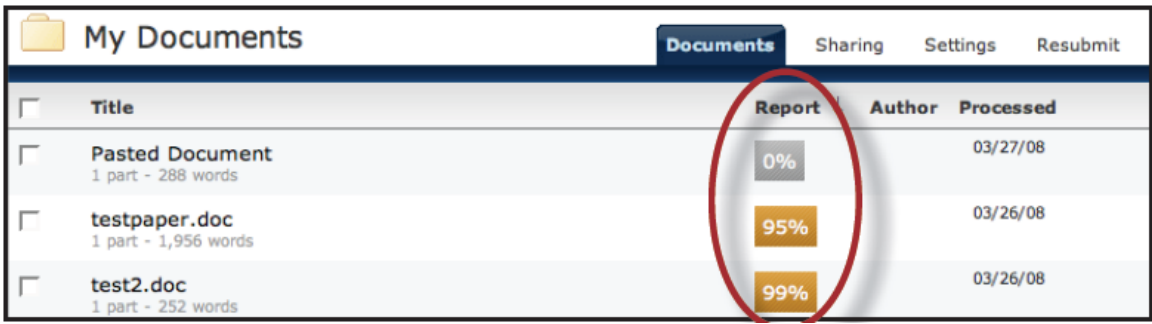

Clicking on the similarity index icon opens up the Report. The Report is separated into three main areas in the default view. These three areas are:

- **paper information**  the top of the report page shows information about the submitted paper. This includes the paper title, the date the report was processed, the word count, the number of matches found in the selected databases, and the similarity index
- **paper text**  the text of the submitted paper. Matching text is highlighted in a color that corresponds to the matching source listed on the right side of the Report

**• matching sources** - the list of matching sources for the highlighted areas within the paper text

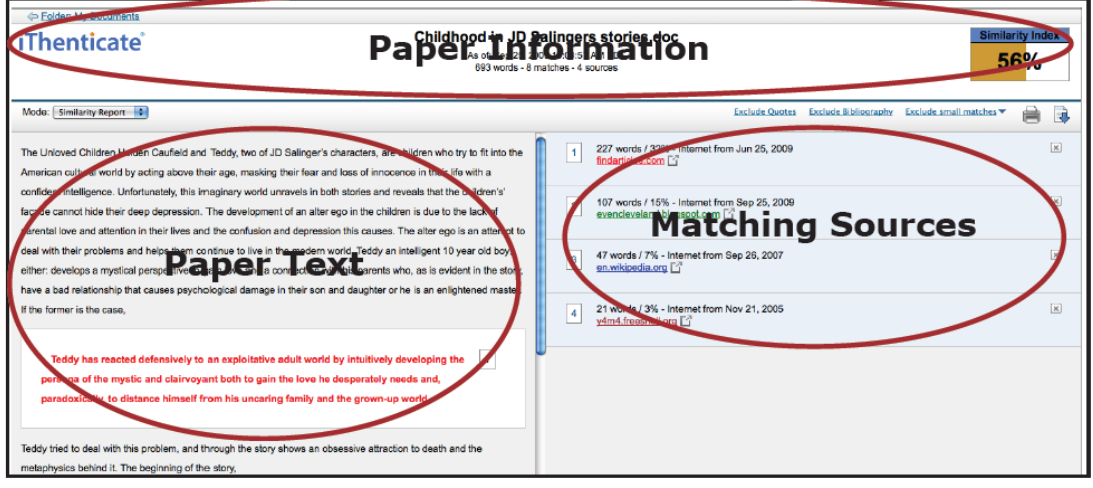